## **Specimen Collection – Collecting Group and Save/Hold Specimens**

**Quick Reference Guide** 

When collecting a Group & Save blood specimen, it is important that both the time on the label and in ieMR match, as well as the signature on the label and the person signed in to ieMR.

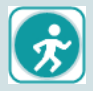

Refer to Patient Safety & Quality Unit's Procedure Document for further information.

## **Collecting a Group & Hold specimen**

To collect a specimen for a patient:

1. Open the patient chart in the encounter the specimens were ordered.

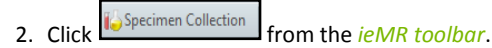

- 3. Scan the patient's wristband using the barcode scanner, and confirm their identification.
- 4. The *Collection Details* window will open and display a list of orders available for collection in the selected encounter

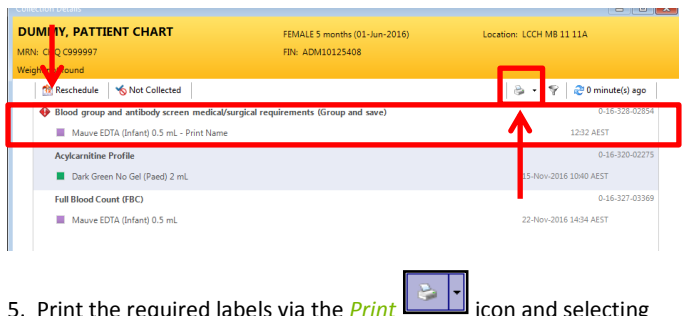

- 5. Print the required labels via the *Print* icon and selecting your printer
- 7. Continue your collection; sign, date and time the labels as per local procedure.
- 8. Use the barcode scanner to scan the labels attached to the specimen containers. The specimen order will be displayed with a tick to indicate it has been collected.

9. **IMPORTANT** : Before clicking sign, override the time in ieMR to match the time written on the specimen label

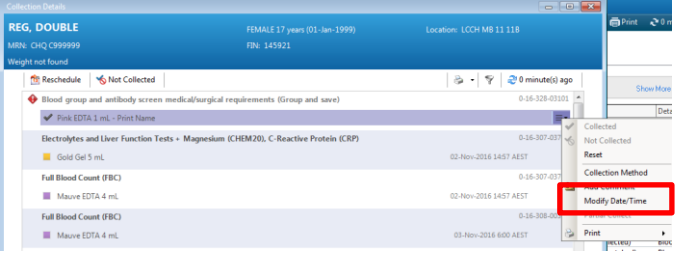

Blood group and antibody screen medical/surgical requirements (Group and save) Pink EDTA 1 ml - Print Name

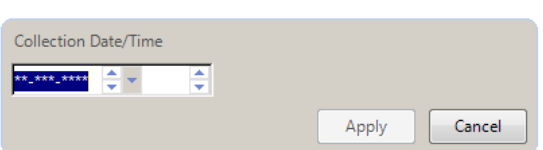

Pressing "T" will enter today's date and the current time. Modify the time to match the time written on the label.

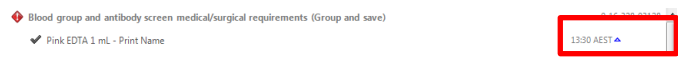

The amended time will be shown with a delta symbol.

Click  $\left[\begin{array}{c} \frac{sign}{sing} \end{array}\right]$  to certify you have collected the correct samples from the correct patient and labelled each container appropriately. Click close and then Refresh  $e^{2 \pi i n \omega t}$ , the status of the specimen in the orders screen will change to *Ordered (Collected)* in PowerChart and will drop off the *Specimen Collection* window.

If you require assistance please phone ext 1999.

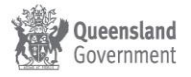